# Docman 10 ICP.2019.R4.103/104 External Release Notes

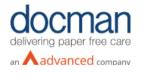

Report created at: 26/09/2019 16:25

# Notes / Special Instructions: n/a

This release contains the following items:

| JIRA ID                    | ServiceNow<br>Ref | Area   | Туре    | Title                                                    | Description                                                                                                    |
|----------------------------|-------------------|--------|---------|----------------------------------------------------------|----------------------------------------------------------------------------------------------------|
| <u>D10-</u><br><u>1605</u> | n/a               | GP     | Feature | GP2GP Export Patient                                     | A new feature added against the patient to allow<br>users to export a patient if they have left a<br>Practice. Exporting a patient will download all<br>their documents to a local location of the user's<br>choosing. Documents are encrypted with a<br>password that can be specified in the<br>organisation settings. New role created for<br>GP2GP called GP2GP admin. If users attempt<br>to file to a previously exported patient, users will<br>be notified. |
| <u>D10-</u><br><u>1839</u> | n/a               | GP     |         | GP2GP Export<br>documents                                | A new feature added to allow users to export a<br>patient if they have left a Practice. Exporting a<br>patient will download all their documents to a<br>local location of the user's choosing. Documents<br>are encrypted with a password that can be<br>specified in the organisation settings. New role<br>created for GP2GP called GP2GP admin. If<br>users attempt to file to a previously exported<br>patient, users will be notified.                        |
| <u>D10-</u><br><u>1699</u> | n/a               | GP/RMS | Feature | Retain template name in reports after deletion           | A new feature added so that if a user runs a<br>report for filing template history or intellisense<br>template history, the report will include the name<br>of templates that have been deleted.                                                                                                    |
| <u>D10-</u><br><u>1806</u> | n/a               | GP     |         |                                                          | A fix has been made for an issue where any filing fields in DM10 which contained a "&" would fail to file to the clinical system.                                                                                                    |
| <u>D10-</u><br><u>1801</u> | CHG000143<br>1    | GP/RMS | Feature | Finish prompt for free-<br>text/pre-defined<br>comments. | In order to help users avoid closing tasks by<br>mistake a new feature has been added. If a user<br>adds a free-text or pre-defined comment and<br>then presses finish, it will trigger a warning pop-<br>up informing them that the task will be<br>completed and removed from their inbox. The<br>user can confirm the action or select cancel to<br>return to the task. This feature does not apply to                                                           |

|                            |                |        |   |                                                                | Quick Steps or Notification tasks. It can be turned on & off in the Organisation Settings.                                                                                                    |
|----------------------------|----------------|--------|---|----------------------------------------------------------------|----------------------------------------------------------------------------------------------------|
| <u>D10-</u><br><u>1874</u> | CHG000126<br>6 | RMS    |   | Increase the Maximum<br>file Size                              | This feature will allow users to capture & collect documents that are above the current 10mb limitation.                                                                                                    |
| <u>D10-</u><br><u>1914</u> | CHG000127<br>0 | GP/RMS |   | Manage filing views<br>(folder security)                       | This feature allows a Docman Admin user to<br>restrict access to filing folders by user or groups<br>so that users can only see documents that relate<br>to their department. This is configurable in the<br>Document Folders part of Filing in the Org<br>settings.                                                      |
| <u>D10-</u><br><u>1914</u> | n/a            | GP     |   | GP2GP Import Docman<br>10                                      | New feature added so that when a patient<br>registers with a new practice a user can import<br>documents that have been sent from the<br>previous practice by clicking on add import. This<br>action can be completed from the filing screen<br>providing the user has the GP2GP Admin<br>feature assigned to their role. |
| <u>D10-</u><br><u>1963</u> | n/a            | RMS    | Ŭ | Able to Add Patient<br>without Populating any<br>information   | A user could Add Patient when filing a document<br>without actually inputting any information in any<br>of the fields. This has been resolved so that<br>when a user selects Add Patient they now have<br>to complete mandatory fields to create that<br>patient. Mandatory fields are: Title, Name, DoB<br>& Reference.  |
| <u>D10-</u><br>1290        | n/a            | GP/RMS |   | Loading indicator<br>displays continuously.                    | When using task-based filing, if a user selected<br>the Create Merge Letter feature & attempted to<br>save the filed document the screen would<br>display the loading indicator and remain on that<br>screen indefinitely.                                                                                                |
| <u>D10-</u><br><u>1416</u> | n/a            | GP/RMS | Ŭ | Deleted document is<br>shown as a duplicate<br>when re-filing. | If a user attempted to refile a document that had<br>been filed and deleted previously, a pop-up was<br>wrongly appearing to say that the document was<br>a duplicate. This issue has now been resolved.                                                                                                    |

#### D10-1605 & D10-1839 GP2GP Export Patient / Documents

When viewing a patient record there is now an option to "export patient". Clicking on this action will display the below pop-up box.

|                                                                                                    | Patient Details      |
|----------------------------------------------------------------------------------------------------|----------------------|
| Document will be previewed here                                                                                                    | Capture >            |
| Please use the document list to the left to preview a document.                                                                        | Start Discussion     |
|                                                                                                    | Document Clipboard 0 |
|                                                                                                    | Create Merge Letter  |
| Docrman Desktop App - Export Options X                                                                                                 | Export Patient       |
| To export a Patient from Docman, please complete each of these steps:                                                                  |                      |
| 1. Make sure you are exporting the correct patient.                                                                                    |                      |
| Mouse Mickey                                                                                                    |                      |
| <ol> <li>Select an export folder path, this is where the exported file will<br/>be placed.</li> </ol>                                  |                      |
| Set Export Path Please set an export path                                                                                              |                      |
| <ol> <li>Take note of the ZIP password below, this password will be<br/>needed to unzip the exported data</li> </ol>                   |                      |
| D                                                                                                    |                      |
| The export process may take a long time to complete, please do not close the<br>Desktop App, you will receive a message once complete. |                      |
| Export Cancel                                                                                                    |                      |
|                                                                                                    |                      |
|                                                                                                    |                      |
|                                                                                                    |                      |
|                                                                                                    |                      |

#### DM10-1699 Retain template names in reports after deletion

When running a report to see the history of intellisense or filing templates it will now display information regarding deletions.

| History Of Intellisense Templates |                             |                |                     |               |                                                    |            |     |  |  |
|-----------------------------------|-----------------------------|----------------|---------------------|---------------|----------------------------------------------------|------------|-----|--|--|
| Template Id                       | Template Name               | Type of Change | Date Changed        | FullName      | Details of the Change                              | Session ID | Exp |  |  |
|                                   | Data Edited 26/07/2019 09:3 |                | 26/07/2019 09:55:34 | Pratik Shetty | Name:KeywordMode, Value:1                          | 143263     | Ad  |  |  |
|                                   |                             | Data Edited    | 26/07/2019 09:55:40 | Pratik Shetty | Name:ApplyClinicalCodesNow, Value:False            | 143263     | Adi |  |  |
| 379                               | Admin: DVLA                 | Data Edited    | 26/07/2019 09:56:39 | Pratik Shetty | Name:FolderId, Value:62, Name:KeywordMode, Value:1 | 143263     |     |  |  |
| 379                               | Admin: DVLA                 | Data Edited    | 26/07/2019 09:57:18 | Pratik Shetty | Name:DoNotShare, Value:False                       | 143263     |     |  |  |
| 379                               | Admin: DVLA                 | Data Edited    | 26/07/2019 09:59:35 | Pratik Shetty | Name:ClinicalCodes, Value:                         | 143263     |     |  |  |
|                                   |                             | Data Edited    | 29/07/2019 11:47:46 | Mr Dan Kilroy | Name:UserField3, Value:Santh                       | 143265     |     |  |  |
| 1097                              | acquired disease            | Data Edited    | 07/08/2019 11:19:22 | Karthik       | Name:SignedOff, Value:False                        | 143387     |     |  |  |
| 1105                              | DAN                         | Data Deletion  | 23/09/2019 13:18:49 | Mr Dan Kilroy | Document template deleted successfully             | 143586     |     |  |  |
|                                   |                             |                |                     |               |                                                    |            |     |  |  |

## D10-1801 Finish prompt

The below pop-up message will appear if a user has added a comment to a task and clicked finish to deter them from completing a task by mistake. This can be turned off in Organisation settings.

|                            | sh this task? Once finished this task will |
|----------------------------|--------------------------------------------|
| be closed and removed from | your inbox.                                |
| be closed and removed from | your inbox.                                |

### D10-1914 Manage Filing Views

Users can set security of the filing folders within the Org settings to restrict visibility by user/group.

| Folders<br>Mental Health Adults Of All Ages<br>Non-Clinical<br>Scanning | Selected Folder Folder Name Scanning Ad Delet Rename Move Docs Security Edit the folder security Edit the folder security Group * Select Danki & Berry Confirm Cancel |
|-------------------------------------------------------------------------|----------------------------------------------------------------------------------------------------|
| Back to List                                                            |                                                                                                    |

## D10-1674 GP2GP Import Docman 10

Providing the GP2GP admin function is assigned to a user they will have the ability to Import Patient Documents.

| dm 1734 ta 1<br>Filing Tas                                |                                                                          |                                                                 | ttings User              | Apps                                            | ?<br>Help |  |
|-----------------------------------------------------------|--------------------------------------------------------------------------|-----------------------------------------------------------------|--------------------------|-------------------------------------------------|-----------|--|
| Capture and Filing                                        |                                                                          |                                                                 |                          |                                                 |           |  |
| Folders                                                   | Not in a folder 602                                                      |                                                                 | F                        | iling Actions                                   |           |  |
| Not in a folder 602                                       | Filter documents                                                         |                                                                 | Scan                     |                                                 |           |  |
| <ul> <li>Audiology</li> <li>90</li> <li>Test d</li> </ul> | Discharge Summary/Report<br>Leeds General Infirmary<br>20-Sep-2019 13:06 | Document will be previewed here                                 | Capture<br>Document Clij | pboard O                                        | >         |  |
| Blood Tests                                               | Discharge Summary/Report<br>Leeds General Infirmary<br>20-Sep-2019 13:06 | Please use the document list to the left to preview a document. |                          | Import Patient Documents Document Collections 3 |           |  |
| Test Document for DB                                      | Discharge Summary/Report<br>Leeds General Infirmary<br>20-Sep-2019 13:06 |                                                                 | eRS Collectio            | ns                                              |           |  |
| T 2<br>Test Selected Folderd                              | Discharge Summary/Report<br>Leeds General Infirmary<br>20-Sep-2019 13:06 |                                                                 |                          |                                                 |           |  |
| Dan Test 2                                                | Discharge Summary/Report<br>Leeds General Infirmary<br>20-Sep-2019 13:06 |                                                                 |                          |                                                 |           |  |
| Ear Nose Throat 7                                         | Discharge Summary/Report<br>Leeds General Infirmary<br>20-Sep-2019 13:06 |                                                                 |                          |                                                 |           |  |
| Ear yuuyjhjuy<br>Endorinology                             | Hub Automation Document<br>PCTI<br>19-Sep-2019 12:11                     |                                                                 |                          |                                                 |           |  |
| Gynaecology 1                                             | Hub Automation Document<br>PCTI<br>19-Sep-2019 12:09                     |                                                                 |                          |                                                 |           |  |

Once the documents have successfully been imported the user will be notified as shown in the below pop-up box and the documents will appear in a folder within the Capture & Filing screen labelled Import & pre-fixed by NHS number.

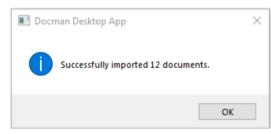

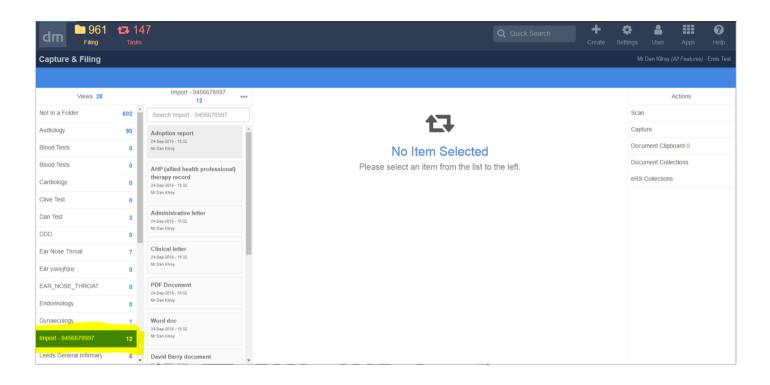

## D10-1874 Increase the Maximum Size File

RMS users can now increase the maximum size file for capturing and filing documents above the current 10mb limit

| dı   | n Docman 10                         | × +          |                               |                        |                     |                  |                 |                        | -                             | ٥ | $\times$ |
|------|-------------------------------------|--------------|-------------------------------|------------------------|---------------------|------------------|-----------------|------------------------|-------------------------------|---|----------|
| ÷    | → C 🌲 pri.docmar                    | nsandpit.com | /Admin/TenantSettings/Filin   | g                      |                     |                  |                 |                        | $\overrightarrow{\mathbf{x}}$ | θ | :        |
|      | Apps 📙 Product Owner Boo            | Diary        | 📥 OpenAir - Expenses          | 😻 Home – Dropbox       | o Advanced Perks at | 🔥 Advanced - Hub | S RD Web Access | dm Docman 10 - Sandpit |                               |   | »        |
| dr   | Settings Console<br>Emis Test       | Î            | 🞗 Filing Setti                | ngs                    |                     |                  |                 |                        |                               |   | •        |
| 4    | Users                               | <            | Document Review               |                        |                     |                  |                 |                        |                               |   |          |
| Œ    | Sections                            | <            | No Review required            |                        |                     | T                |                 |                        |                               |   |          |
| •    | I Filing                            | <            | Add Document link to          | Clinical System        |                     |                  |                 |                        |                               |   |          |
|      | Auto Filing                         | <            | Start Clinical Coding in      | nmediately after filin | g                   |                  |                 |                        |                               |   |          |
| 12   | I Tasks                             | <            | Intellisense Lookup Limit     |                        |                     |                  |                 |                        |                               |   |          |
|      | <ul> <li>Clinical Coding</li> </ul> | <            | 15                            |                        |                     |                  |                 |                        |                               |   |          |
| L.L. | I Reporting                         | <            | Maximum File Size (kilobytes) |                        |                     |                  |                 |                        |                               |   |          |
| ۹    | ) My Profile                        | <            | 15000                         |                        |                     |                  |                 |                        |                               |   |          |
| ¢    | Organisation Settings               | <            | ✓ Use Snomed Filing Lis       | ts                     |                     |                  |                 |                        |                               |   |          |
|      | 📽 Integration                       | <            | Use Task Based Filing         |                        |                     |                  |                 |                        |                               |   |          |
|      | O Filing                            |              |                               |                        |                     |                  |                 |                        |                               |   |          |
|      | O Search                            |              |                               |                        |                     |                  |                 |                        |                               |   |          |
|      | O Type here to search               |              | Ļ (_) r                       | ISA 💊 🧮                | ے 🗞                 | 🧕 📀 🗾            | dm ^            | 😻 📹 🌈 🕬 🚃              | 15:44<br>26/09/2              |   | 1        |